## 参加状態の確認

- 以下を確認し会場に入ったことをお確かめください.  $\bullet$ 
	- ミーティングトピックを確認
	- 画面左下が「ミュート解除」「ビデオ開始」となっていることを確認(ご自身 が発言される時以外はミュート、ビデオはオフでお願いします)

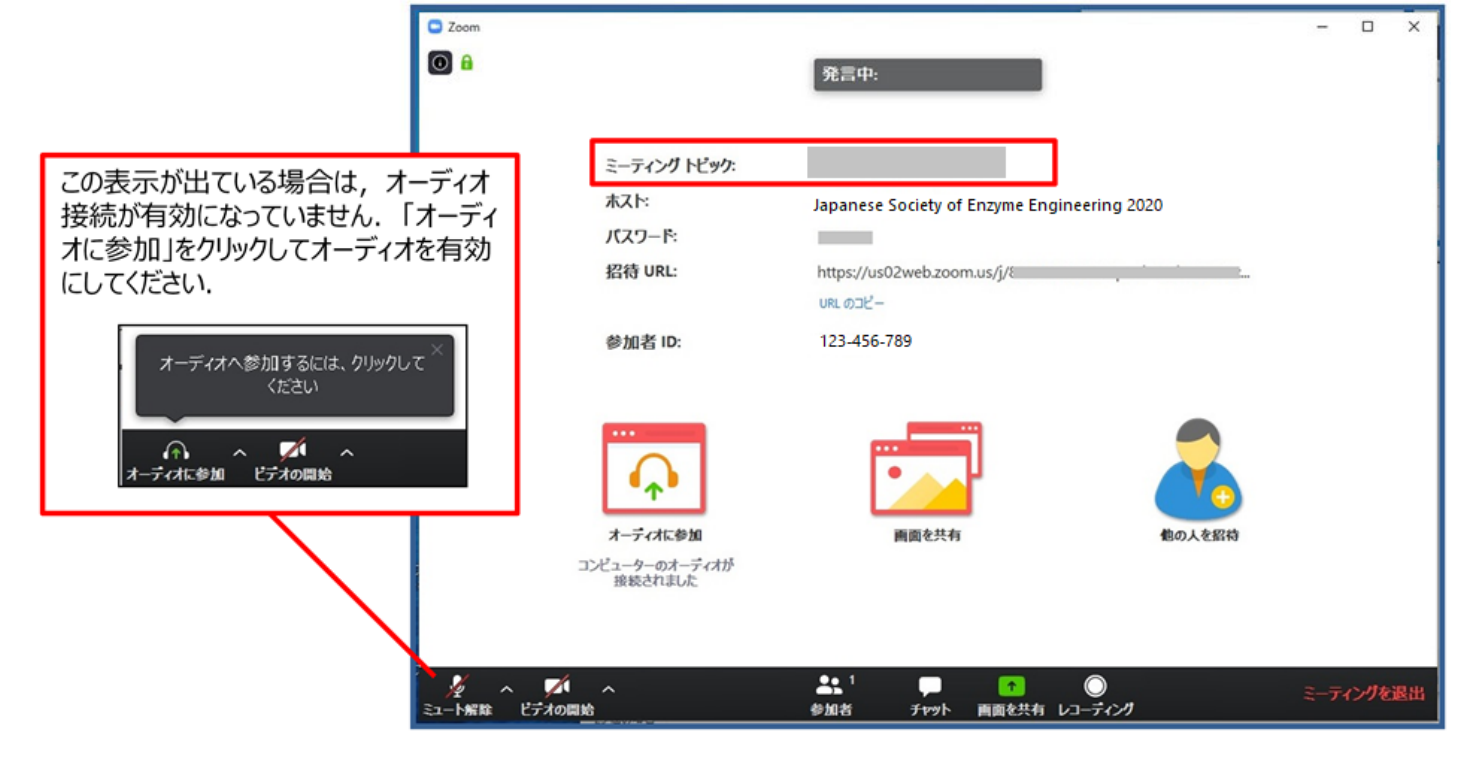

## 御自身の名前の確認

画面下の「参加者」をクリックして表示される参加者リストで御自身のお名前 が表示されていることをお確かめください。名前を修正する場合は、参加者 リストの御自身のお名前をマウスオーバーして表示される「詳細」から変更い ただけます.

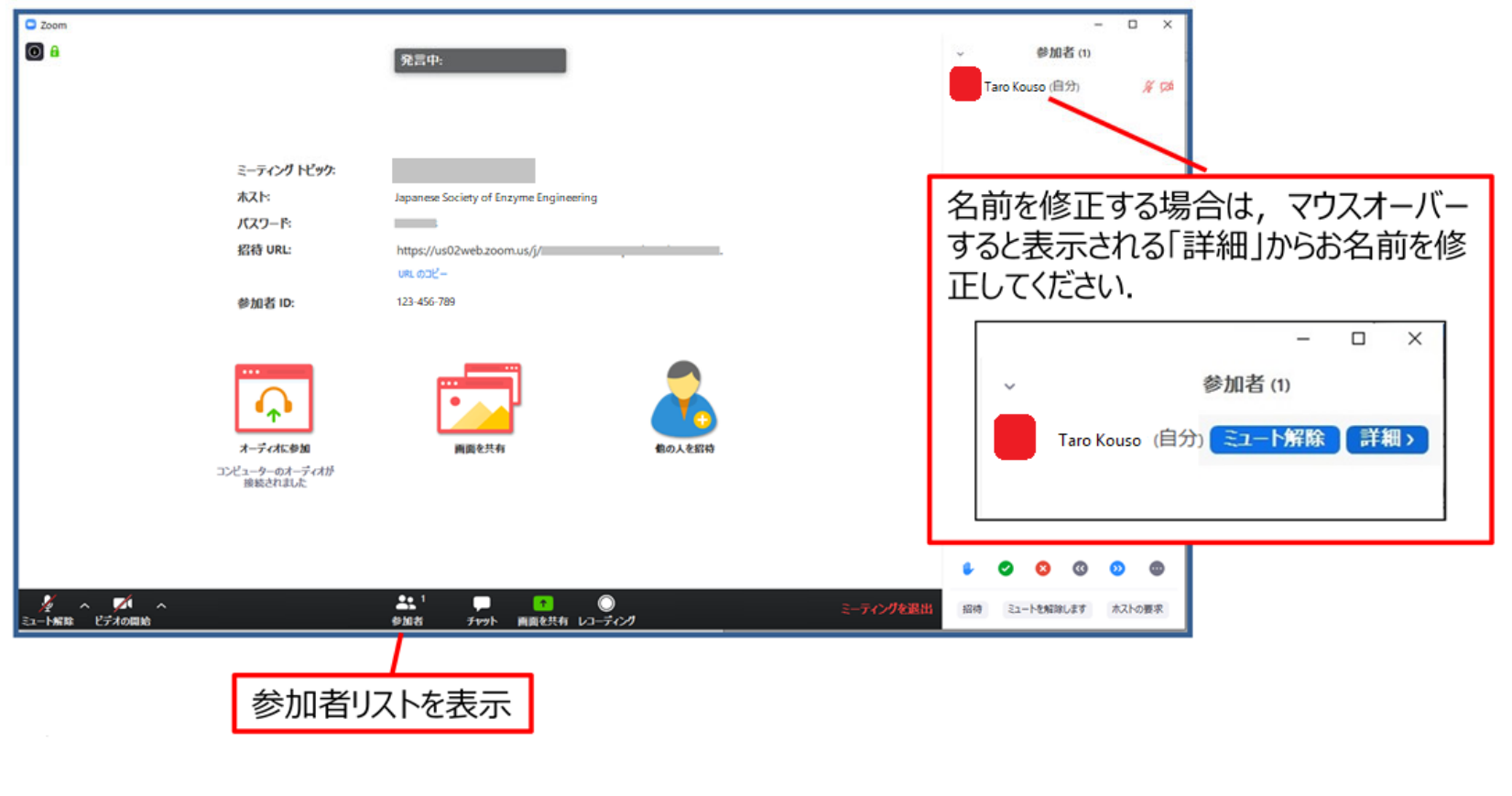

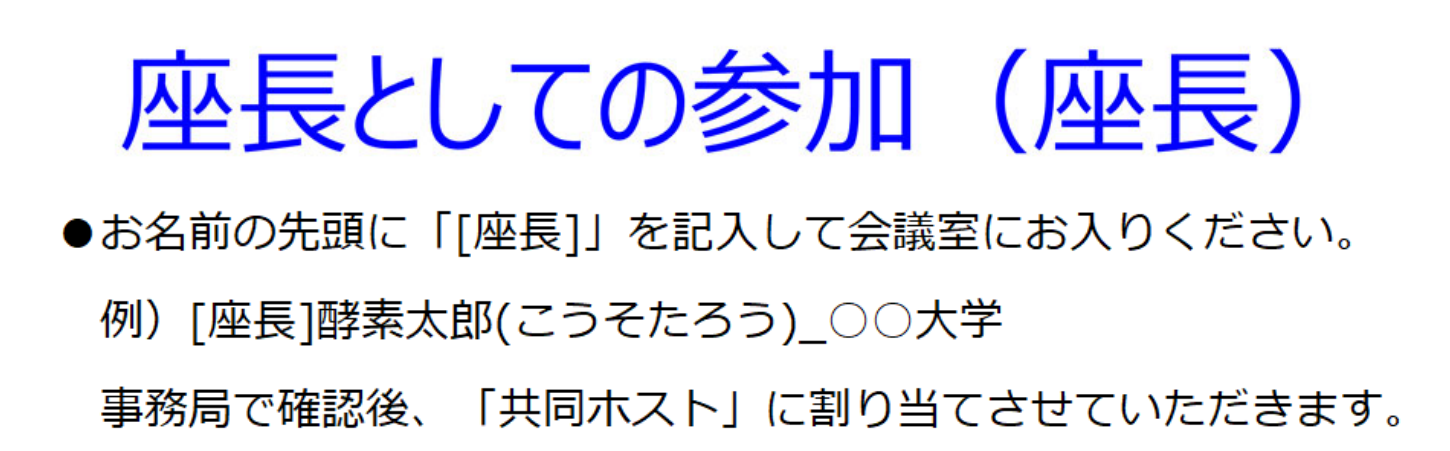

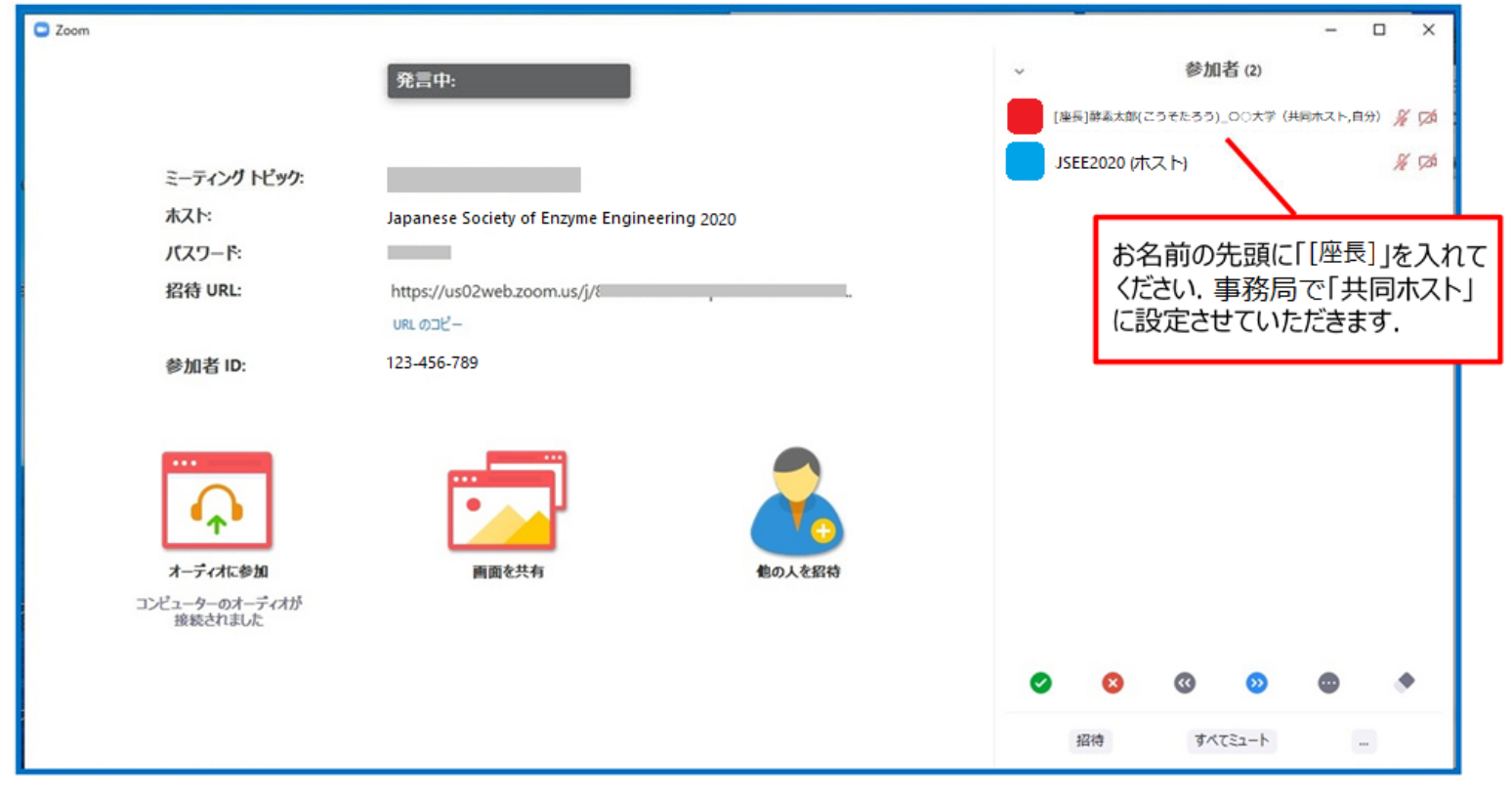

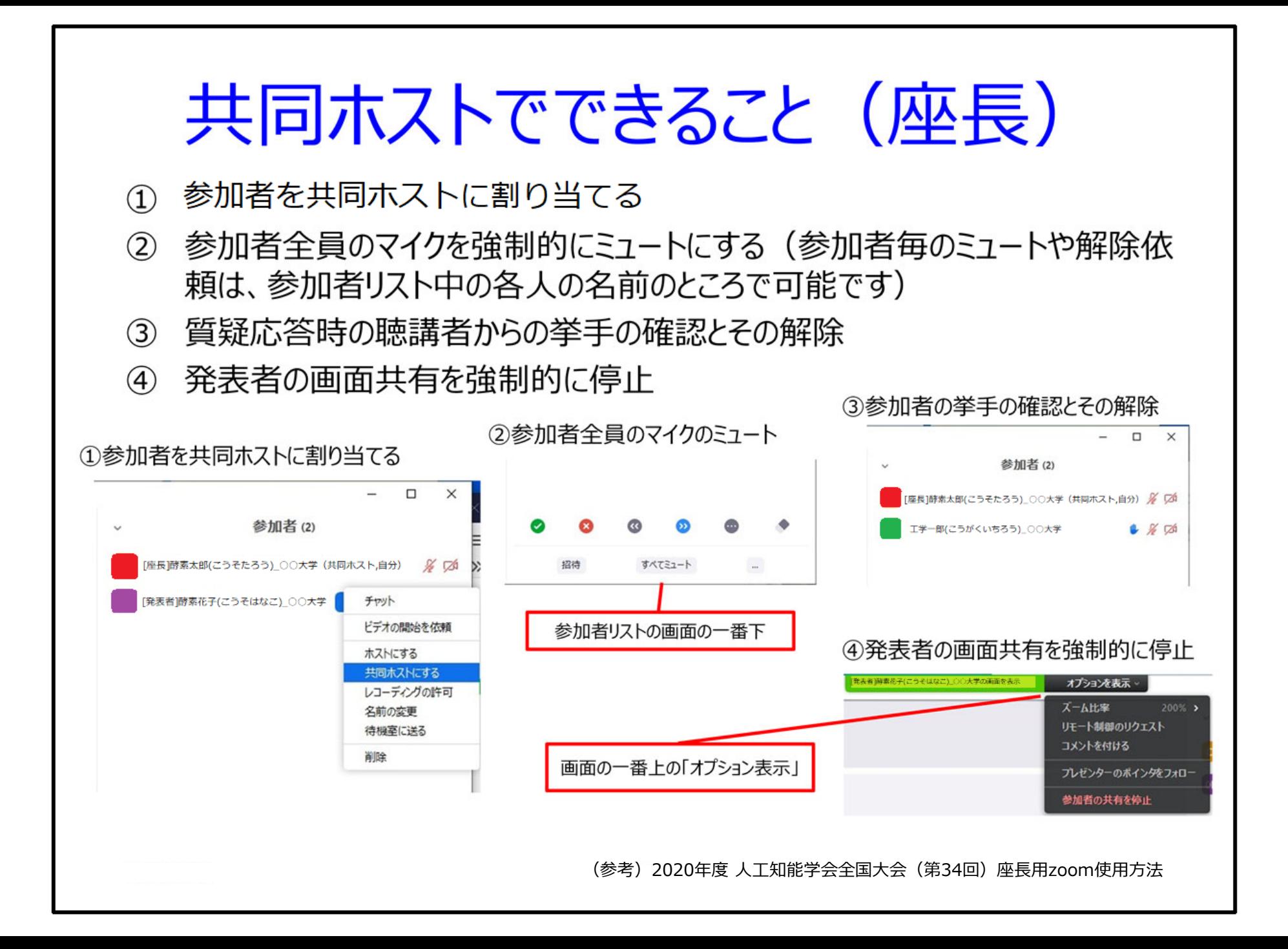

## 座長の補足

- ●講演終了後、質疑応答に移ります。『質問のある方は「手を挙げる」ボタンを押して 挙手してください』などと発言し、挙手を促します。
- ●「参加者」ウィンドウの「視聴者」タブに参加者のリストが表示されます。挙手した 参加者はリストの一番上に表示されます。その中から1名を質問者として指名し、 「トークを許可する」というボタンを押して、その人の音声での発言を許可して ください。『○○さん、ミュートを解除し、質問してください。』と呼びかけ、 質問を促してください。
- ●質問が終わった後、質問者がミュートにしていないときは、口頭でミュートするよう 伝えてください。「参加者」ウィンドウの「視聴者」タブ上で座長が強制的に ミュートさせることもできます。
- ●挙手による質問のほか、参加者は質問をチャットに入力することができます。
- ●誰からも挙手がない場合は、チャットに投稿された質問を読み上げて代理で質問 するか、ご自身で質問してください。
- ●質疑応答の時間が終わったら、講演の終了と次の講演に移ることを伝えてください。 講演を終えた講演者が画面共有の解除を忘れているときは、口頭で画面共有の解除を お願いしてください。「参加者」ウィンドウの「パネリスト」タブ上で座長が強制的 に画面共有を停止させることもできます。
- ●講演が終了したら、参加者の方々にセッションの終了を宣言してください。その際、 『これからこの会議室を閉じますので、参加者の皆様には全員退室していただき ます。』などと伝えてください。その後、担当の座長が講演を完全に終了します。 このときは座長の方も退室していただくことになります。